**يم يل والبحث العل وزارة التعليم العا جامعة االنبار بية ر كلية الت للعلوم الرصفة**

# Microsoft Word 2016

**المحا / م.م. رافد صيهود عبد العزيز & م.م. فالح عامر عبد العزيز** 

**رض المرحلة الثانية مادة الحاسبات / ة االول مدرس المادة**

1

**يعتبر برنامج (2016 Word Microsoft (أداة نموذجية النشاء ومعالجة النصوص في التقارير والكتب والرسائل والمنشورات حيث يتمكن المستخدم من أدخال النص الى الحاسوب والتعديل عليه وتخزينه وطباعته .**

لتشغيل هذا البرنامج أن كان نظام التشغيل (7 Windows (نتبع الخطوات االتية: 1 .أختر جميع البرامج All programsمن زر أبدأ Start الموجود في يسار أسفل الشاشة .

2 .أنقر فوق 2016 office Microsoft ومن القائمة الفرعية أنقر فوق Word 2016 تظهر نافذة مستند جديد كما في الشكل :

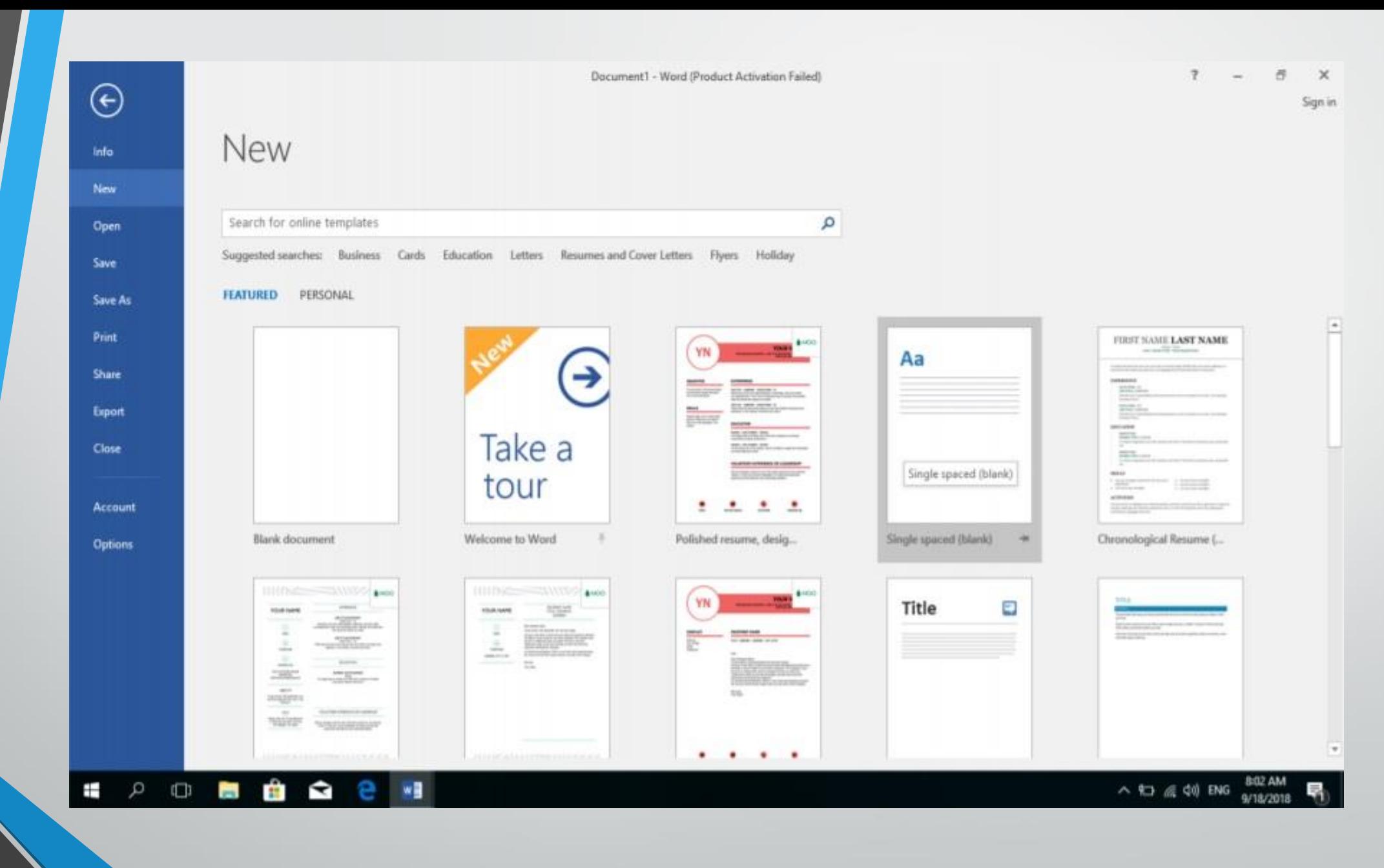

**رض** 3 **المرحلة الثانية مادة الحاسبات / ة االول مدرس المادة**

# في هذه النافذة تعرض لنا شركة Microsoftعددا من القوالب الجاهزة التي يمكن االستفادة منها في تنفيذ المستندات وعند النقر على مستند فارغ document Blank تظهر لنا نافذة البرنامج كما في الشـــــــــــــكل :

**المحا / م.م. رافد صيهود عبد العزيز & م.م. فالح عامر عبد العزيز** 

**رض** 4 **المرحلة الثانية مادة الحاسبات / ة االول مدرس المادة**

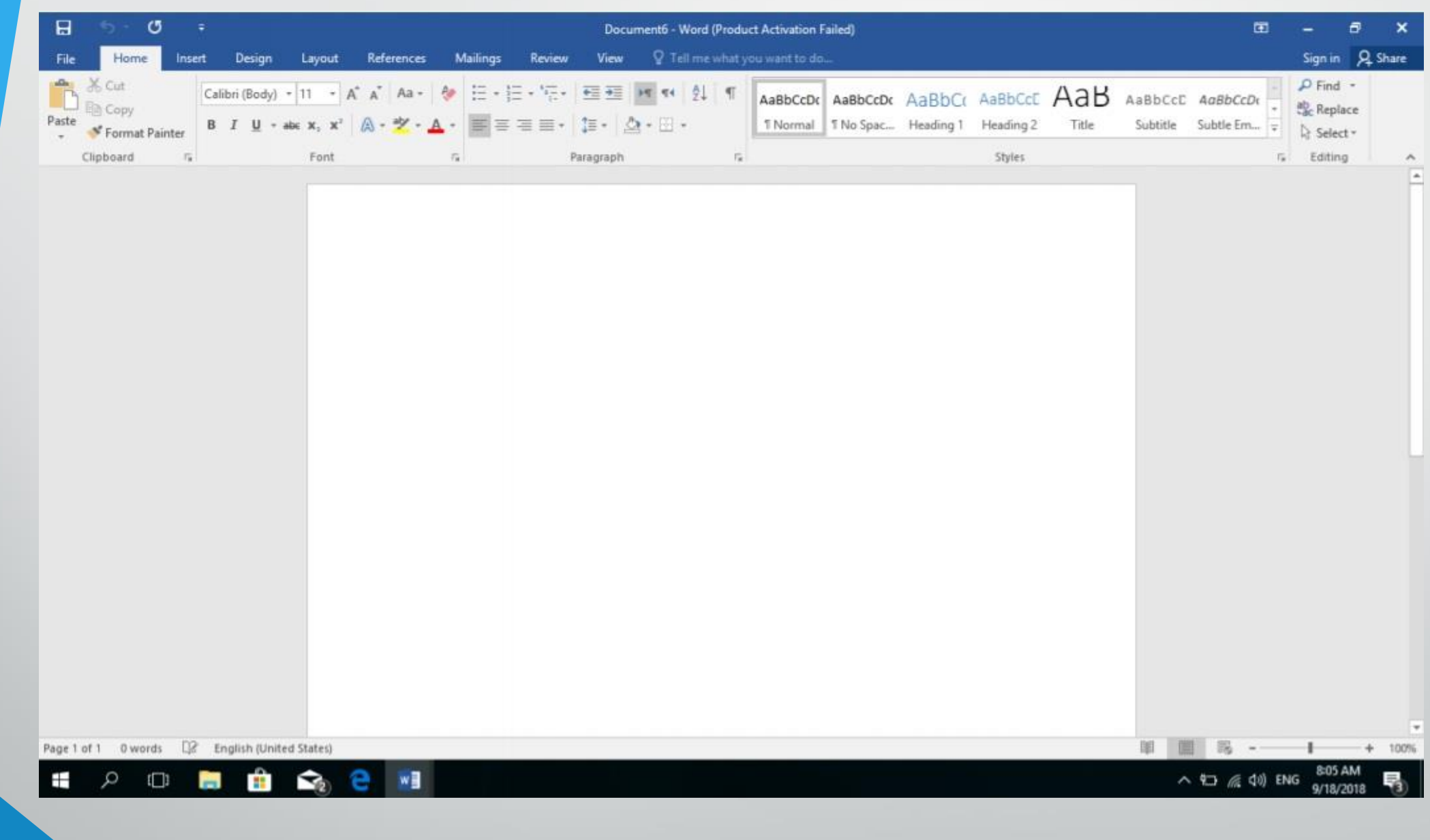

**رض** 5 **المرحلة الثانية مادة الحاسبات / ة االول مدرس المادة**

أما أذا كان نظام التشغيل 8 WINDOWSأو 10 WINDOWSفنتبع الخطوات االتيـــــــــــــــــــــــة : 1 .أذا ظهرت ايقونة البرنامج ضمن ايقونات قائمة البداية Menu Start فننقر عليها لفتح البرنامج . 2 .أما أذا لم تظهر ايقونة البرنامج ضمن ايقونات قائمة البداية Menu Startفنفتح نافذة البحث Windows Searchفنكتب أسم البرنامج 2016Wordمن الخيارات التي ستظهر ننقر أسم البرنامج فتظهر نافذة مستند جديد كما مبين في الشكل السابق .

**العناصر االساسية التي تتكون منها نافذة 2016 WORD :**

1 .شريط العنوان الذي يتضمن عنوان المستند المفتوح . حين نفتح مستندا جديدا فأن Wordيعطيه االسم 1Documentوعند خزن المستند بأسم جديد فأن هذا االسم الجديد يظهر على شريط العنوان ويحتوي هذا الشريط على آيقونات االغالق والتصغير والتكبير للنافذة وعلى زر خيارات عرض الشريط Options Display Ribbon .

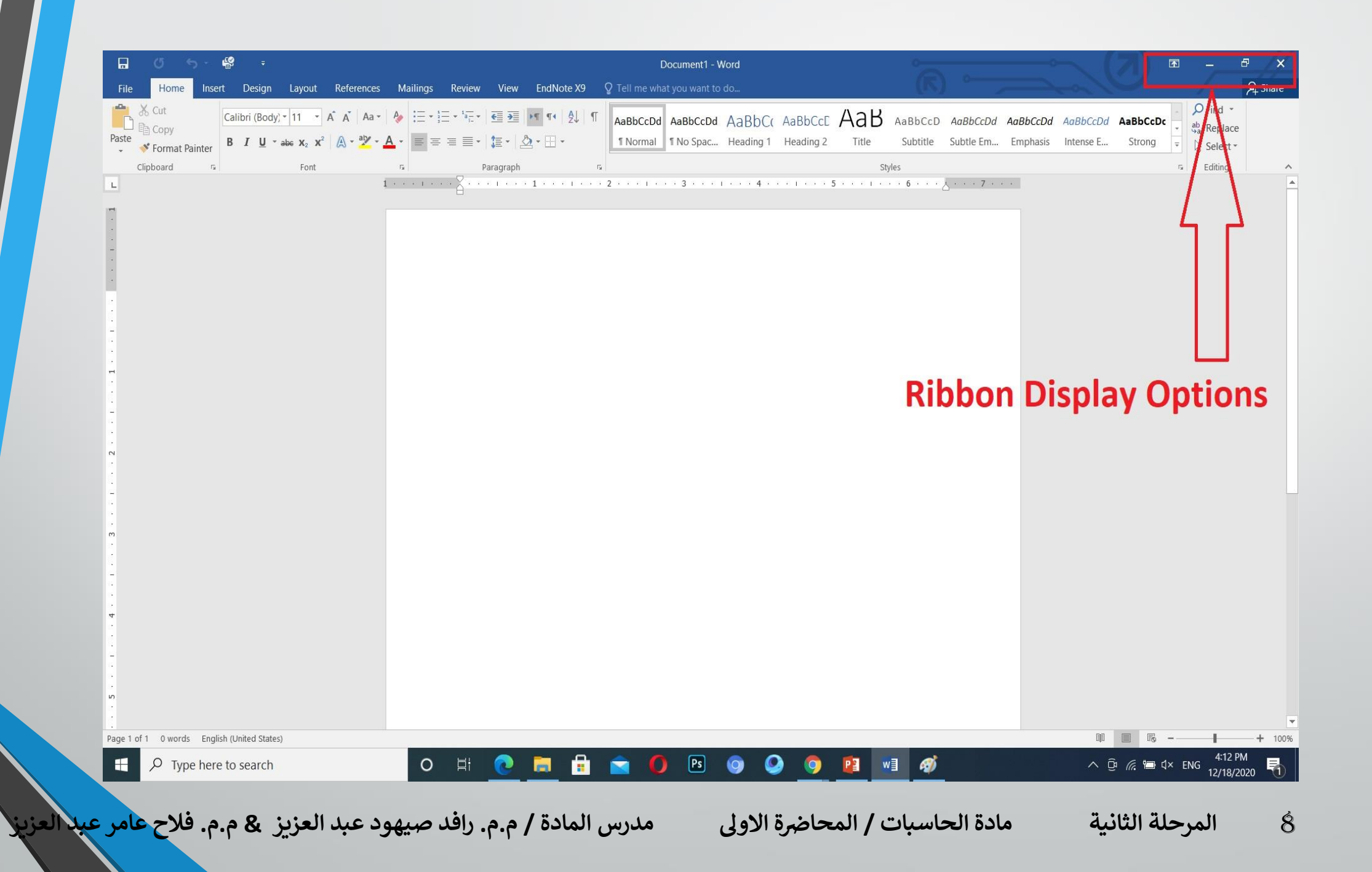

ويحتوي على ميزة جديدة أضيفت في االصدار 2016 WORDهي ميزة اخبرني ماذا تريد أن تفعل do to want you what me Tellوبمجرد النقر عليها تظهر قائمة بمجموعة من االيعازات ، يمكن أن نضع وصفا لما نريد في موضع نقطة االدراج فتظهر قائمة بمجموعة من االوامر يمكن الحصول على مساعدة من البرنامج عن طريقها .

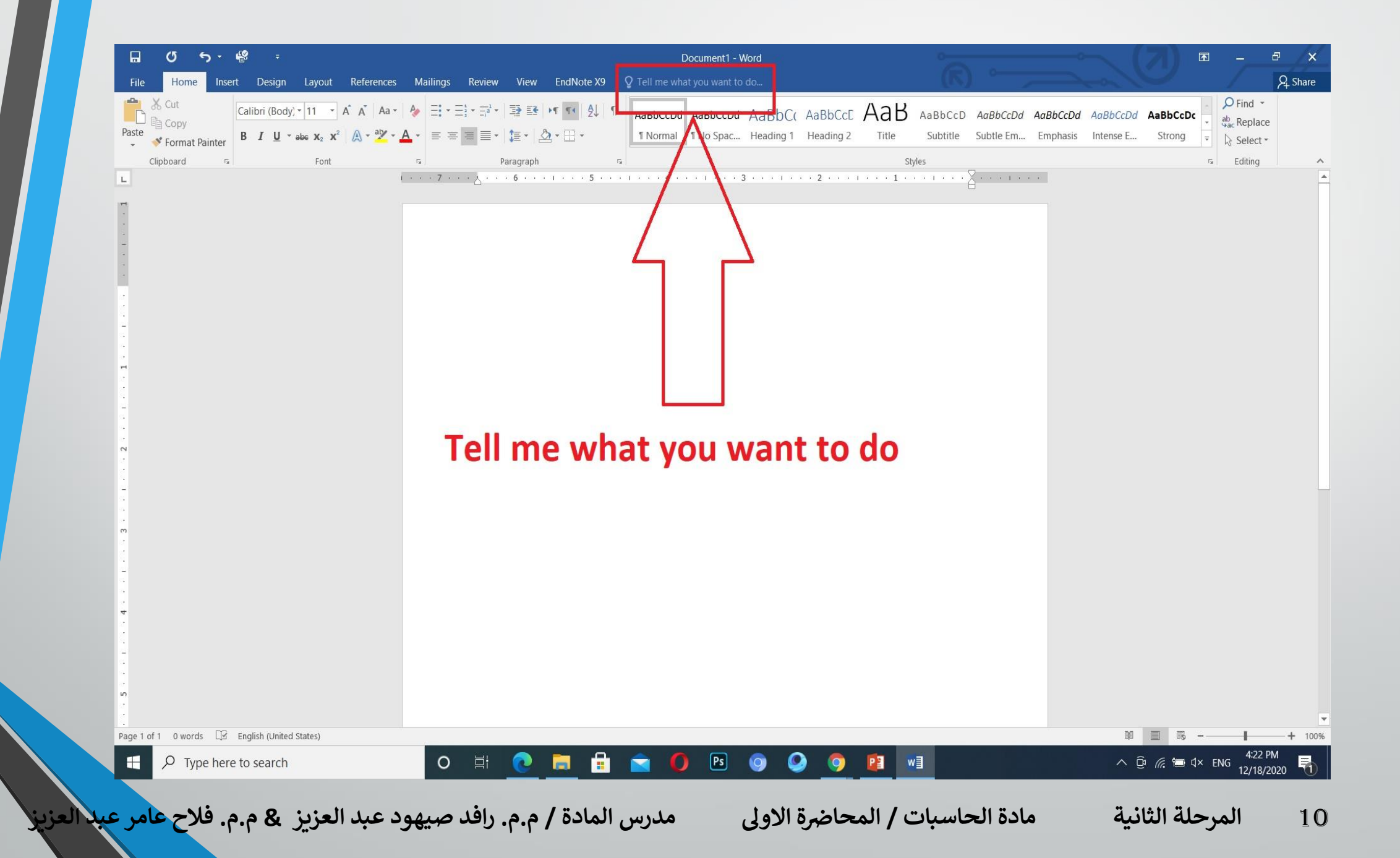

# ويحتوي على شريط أدوات االقالع السريع Toolbar Access Quickالذي يضم االوامر التي تستخدم بكثرة أثناء العمل :

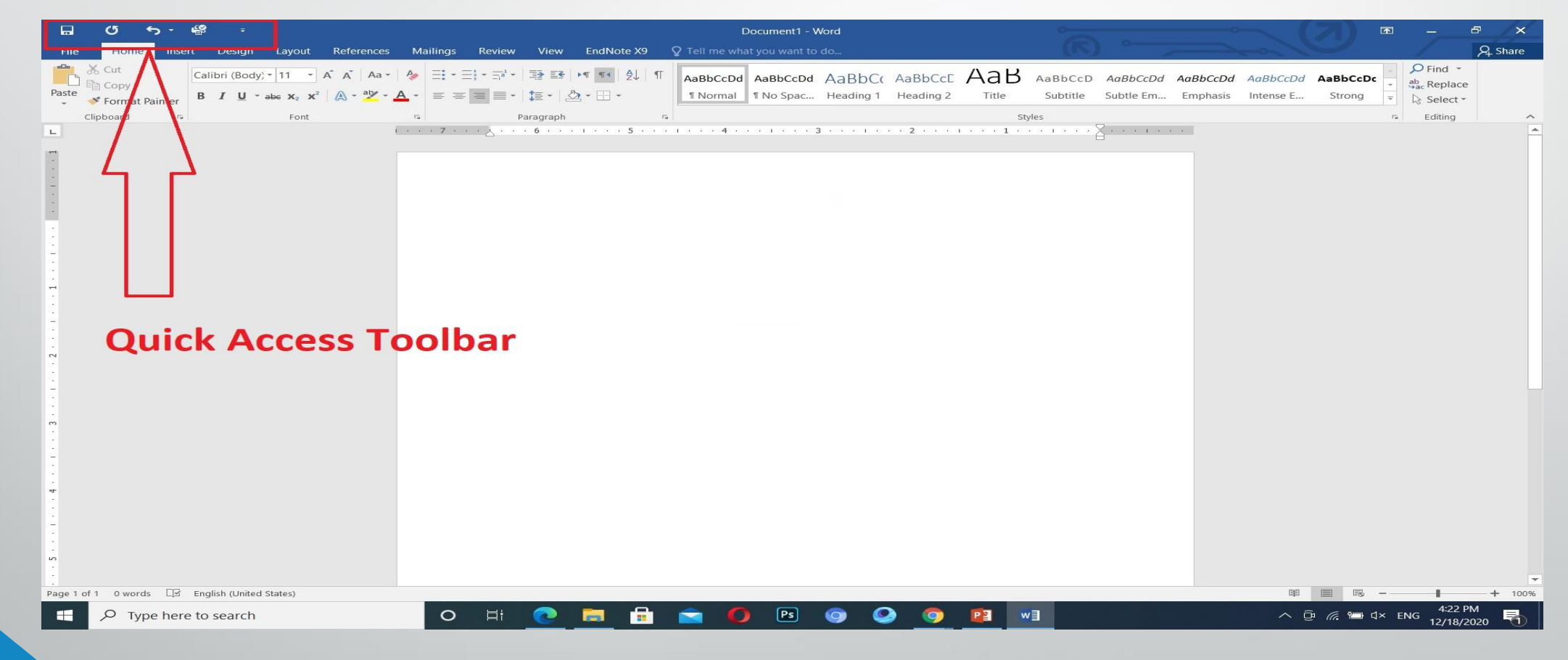

**المحا / م.م. رافد صيهود عبد العزيز & م.م. فالح عامر عبد العزيز** 

**رض** 11 **المرحلة الثانية مادة الحاسبات / ة االول مدرس المادة**

2 .الشريط Ribbonالظاهر في أعلى المستند الذي هو مشابه للشريط الموجود في االصدارات 2007 و2010 و 2013 من البرنامج واالختالف الموجود فيه هو قائمة ملف Fileالموجودة في جهة اليسار أضافة الى مجموعة من االوامر االضافية التي أضيفت في هذا االصدار. يحتوي هذا الشريط على ثالثة أجزاء كما هو الحال في االصدارات 2007 و2010 و  $. 7.14$ 

# **أجزاء الشريط :**

1 .عالمة التبويب Tabتكون في أعلى الشريط وعند النقر عليها يمكن الوصول الى االوامر الخاصة بها.

2 .االوامر Commandsالتي تكون مرتبة في مجموعة منفصلة .

3 .المجموعات Groupsالتي هي عبارة عن مجموعة من االوامر المتعلقة ببعضها تستخدم لتنفيذ مهام محددة ويوجد سهم صغير في الزاوية اليمنى السفلى للمجموعة الذي يهييء لنا خيارات أضافية للمجموعة.

عند النقر على عالمة التبويب النشطة في الشريط Ribbonيتم أخفاؤه لتوفير مساحة واسعة للعمل وعند النقر مرة أخرى على عالمة التبويب يظهر الشريط مرة أخرى .

**رض** 13 **المرحلة الثانية مادة الحاسبات / ة االول مدرس المادة**

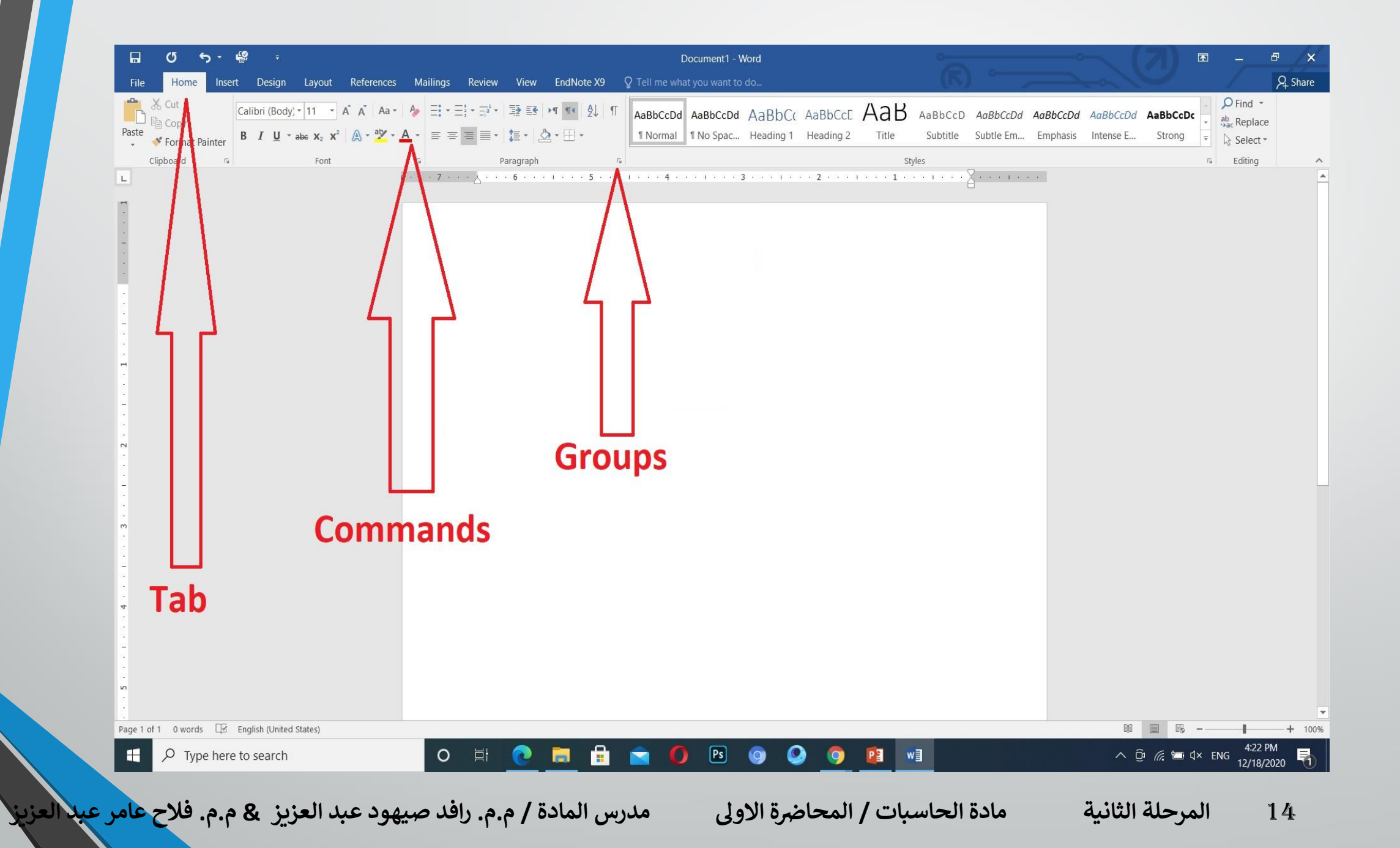

3 .شريطي التصفح Bars Scrollالعمودي يستخدم للتنقل في المستند من االعلى الى االسفل وبالعكس .

4 .المسطرة Rulerتستعمل لتحديد الهوامش عالمات الجدولة ويمكن أظهارها وأخفائها حسب متطلبات العمل .

5 .شريط الحالة Bar Statusيظهر أسفل النافذة ويبين رقم الصفحة الحالية وعدد الصفحات الكلي للمستند واللغة المستخدمة لالدخال والطباعة وعدد الكلمات في المستند وطرق العرض ومنزلق تحديد نسبة التكبير كما مبين في الشكل :

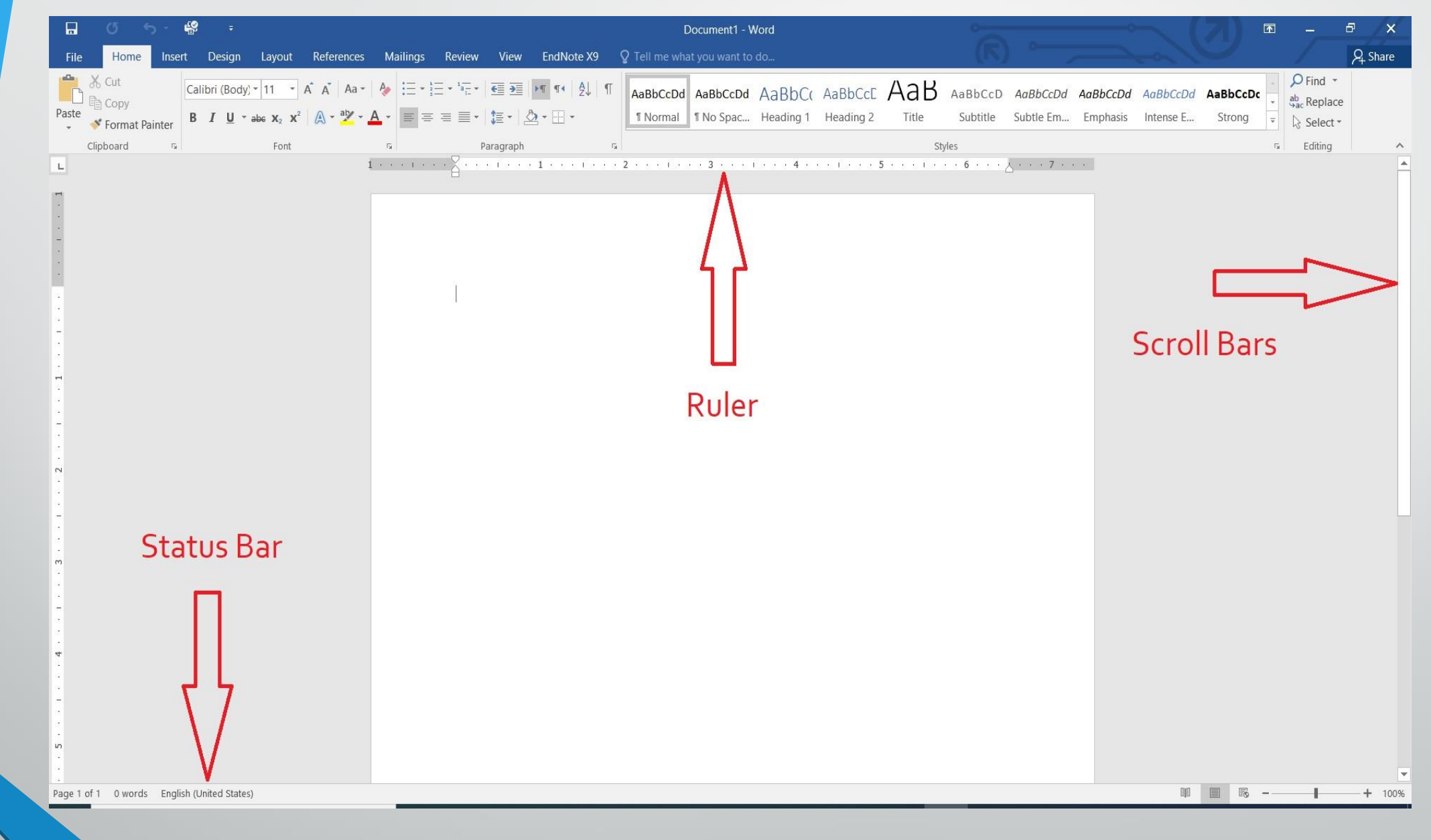

**رض** 16 **المرحلة الثانية مادة الحاسبات / ة االول مدرس المادة**

6 .قائمة الملف File Menuوهي القائمة التي ظهرت في االصدارات 2010 WORDو 2013 WORDالتي تحتوي على عدد من االوامر الموضحة بوساطة ايقونات مثل الحفظ Saveوالحفظ بأسم As Saveوالفتح Openوجديد Newوأطبع Printالتي يتم تنفيذها مباشرة أو بعد ظهور مربع حوار وتحتوي أيضا على أوامر أخرى تظهر تفاصيلها كما في الشكل :

Document1 - Word

 $\sqrt{11}$  ,  $\frac{1}{2}$ 

## Info

 $\odot$ 

Info New

Open

Save

Save As

Print

Share

Export

Close

Account

Options

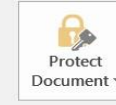

**Protect Document** Control what types of changes people can make to this document.

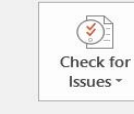

**Inspect Document** Before publishing this file, be aware that it contains: Document properties and author's name

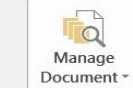

Manage Document Check in, check out, and recover unsaved changes.

There are no unsaved changes.

#### Properties -

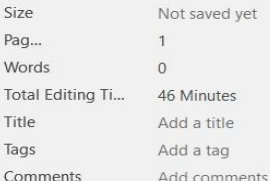

#### **Related Dates**

Last Modified Created Today, 4:12 PM Last Printed

#### **Related People**

Last Modified By

**Show All Properties** 

Author

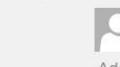

DR.Ahmed Saker 2014 Add an author

Not saved yet

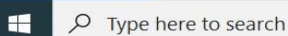

#### $\bullet$ **B Q**  $PS$   $Q$  $\bullet$  $\circ$ 目  $\blacksquare$  $\bullet$ P3 w3 6

4:58 PM  $\wedge$   $\oplus$   $\oplus$   $\oplus$   $\oplus$   $\vee$   $\oplus$ 12/18/2020

18 المرحلة الثانية مادة الحاسبات / المحاضرة الاولى مدرس المادة / م.م. رافد صيهود عبد العزيز & م.م. فلاح عامر عبد العزيز

**رض المرحلة الثانية مادة الحاسبات / ة االول مدرس المادة**

في قائمة الملف Fileنجد مجموعة من االدوات الجديدة في هذا االصدار كما يأتي : 1 .االداة Openتستخدم هذه االداة كما هو معلوم لفتح ملفات تم أنشاؤها سابقا أو فتح ملفات موجودة في مواقع تخزين ثانية مثل ال Point Shareعن طريق الاداة place a Addأو ملفات لم يتم خزنها عن طريق االداة Unsaved Recover Documentsالظاهرة في أسفل الصفحة كما في الشكل :

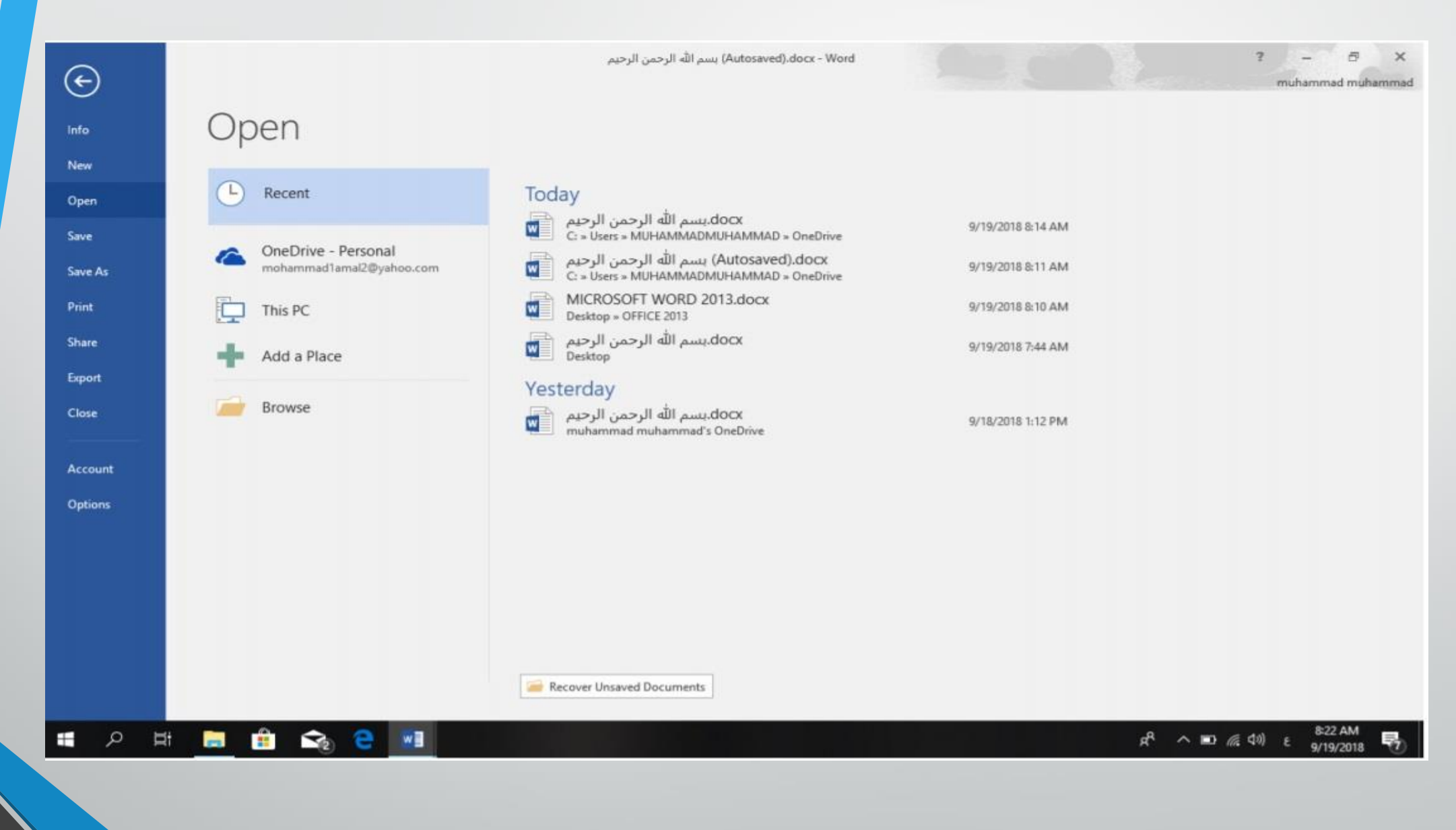

**رض** 20 **المرحلة الثانية مادة الحاسبات / ة االول مدرس المادة**

2 .االداتان As Save & Saveتستخدمان لخزن الملفات في أماكن متعددة منها منطقة ال Sky Driveأو في مكونات الحاسبة أو في مساحات تخزين أخرى .يالحظ أنه عند تخزين الملفات على ال Drive Skyقد تظهر بعض المعلومات عن عملية التخزين هذه في أسفل الصفحة كما في الشكل :

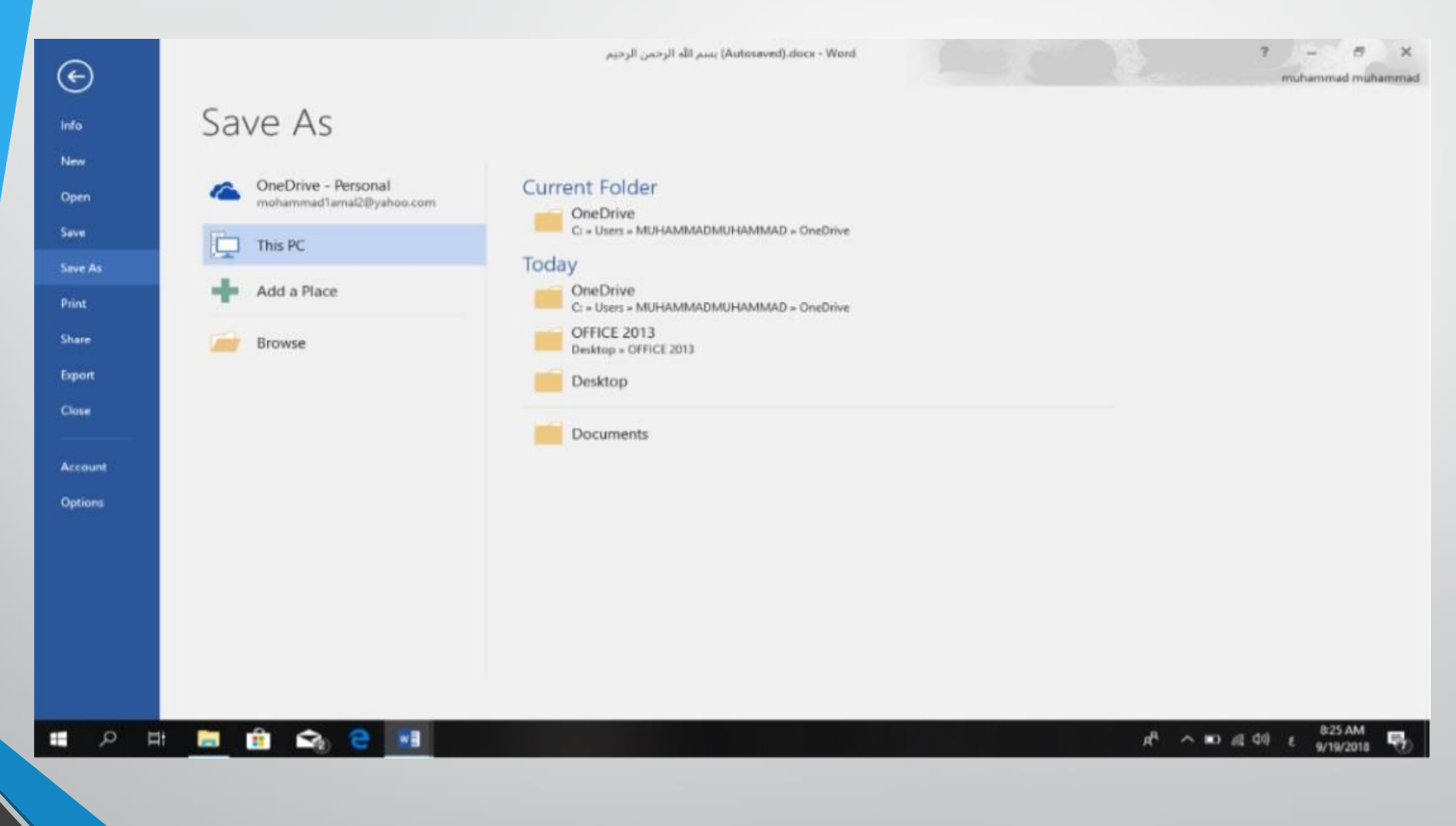

**رض المرحلة الثانية مادة الحاسبات / ة االول مدرس المادة**

3 .أداة المشاركة Shareحيث أنه بوساطتها تتم عملية مشاركة الملفات مع االخرين أو أرسالها عن طريق البريد االلكتروني أو مشاركتها على ال line On internetوتحديد االشخاص المسموح لهم باالطالع عليها والتعامل معها أو وضعها كمنشور أو اعالن Postعلى الموقع االلكتروني .كما نالحظ هنا أن أسم الملف الذي يتم تطبيق الاجراءآت المذكورة اعلاه عليه سيظهر في مقدمة الصفحة كما في الشكل :

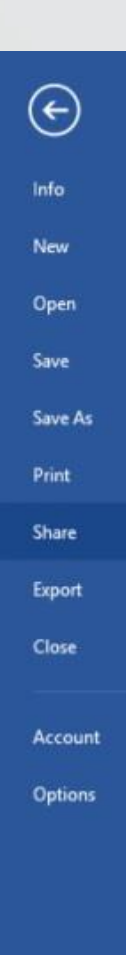

Autosaved).docx - Word) بسم الله الرحمن الرحيم

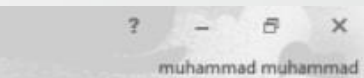

# Share

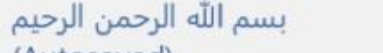

(Autosaved) C: » Users » MUHAMMADMUHAMMAD » OneDri...

### Share

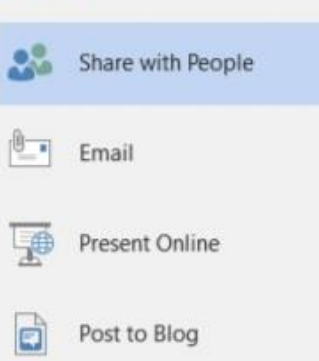

### Share with People

 $\mathbf{H}$ 

Save to Cloud

- Step 1: Save your document to a OneDrive location
- Step 2: Share your document. We'll do this after you've finished saving.

# **II P E E Ê Q E VI**

 $R^R$   $\wedge$  **ID**  $\textcircled{f}$  40)  $\epsilon$  **838 AM** 帚

ـ 24 المرحلة الثانية مادة الحاسبات / المحاضرة الاولى مدرس المادة / م.م. رافد صيد العزيز ، هم.م. فلاح عامر عبد العزيز

### **رض المرحلة الثانية مادة الحاسبات / ة االول مدرس المادة**

# 4 .أداة تصدير الملفات Exportحيث أنه بوساطتها تتم عملية تغيير نوع الملف وخزنه بصيغة PDFوتغييرنوعه وأمتداده وتصديره كما في الشكل :

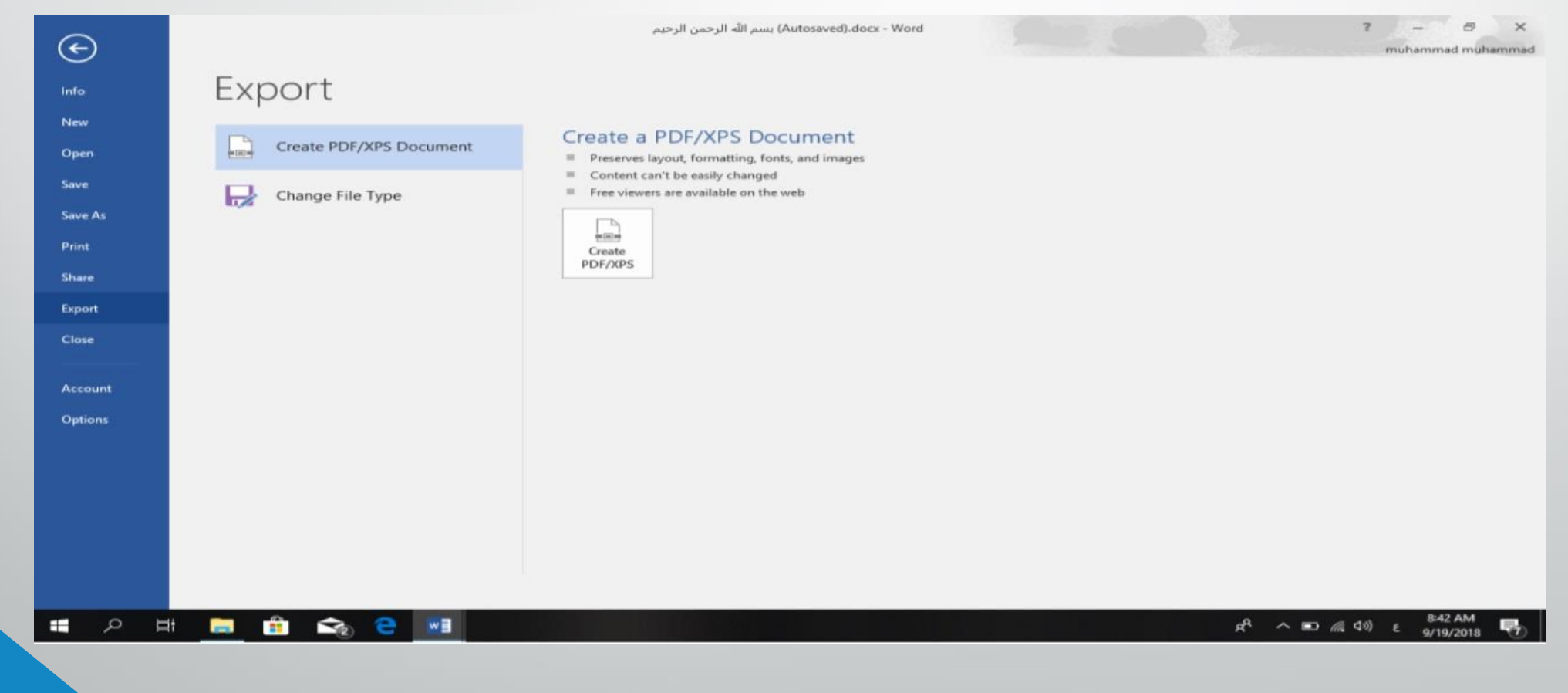

**المحا / م.م. رافد صيهود عبد العزيز & م.م. فالح عامر عبد العزيز** 

### **رض** 25 **المرحلة الثانية مادة الحاسبات / ة االول مدرس المادة**